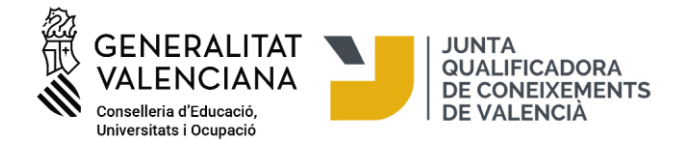

## **Matrícula per a la realització de les proves dels nivells A2, B1 i B2 de valencià de la Junta Qualificadora de Coneixements en Valencià**

#### *<https://jqcv.gva.es/matricula>*

#### *<https://provesjqcv.gva.es/>*

Les persones interessades poden accedir al procediment de matrícula fent clic en l'enllaç següent: <https://provesjqcv.gva.es/>

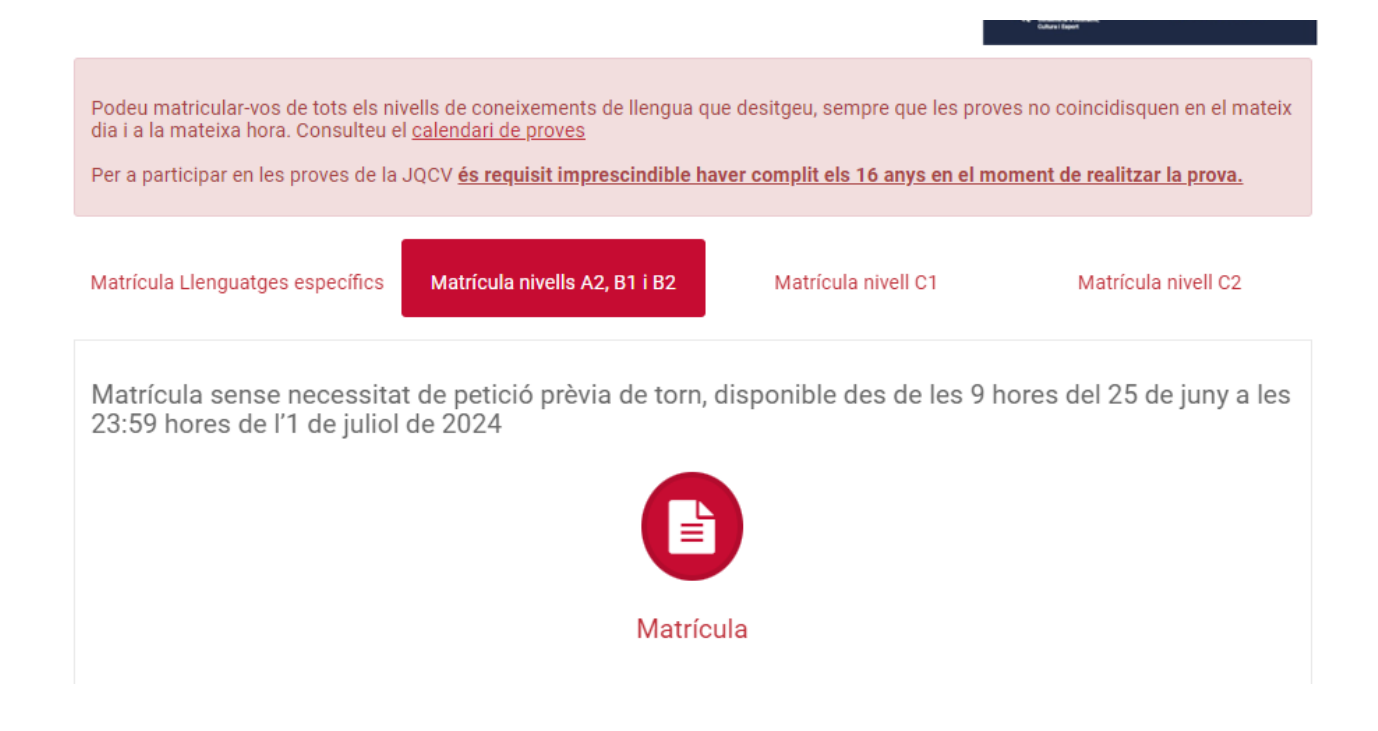

- Feu clic en la icona «Matrícula» i s'obrirà la pàgina següent: [https://www.gva.es/va/inicio/procedimientos?id\\_proc=281&version=amp](https://www.gva.es/va/inicio/procedimientos?id_proc=281&version=amp)

- Llegiu atentament les instruccions del tràmit.

- El tràmit no requereix signatura electrònica i es pot dur a terme amb el certificat electrònic o sense certificat electrònic.

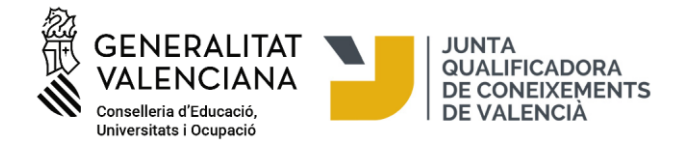

Si voleu tramitar la matrícula sense certificat electrònic, polseu «Sol·licitud. Presentació no autenticada». Si voleu tramitar la matrícula amb el vostre certificat electrònic, polseu «Sol·licitud. Presentació autenticada».

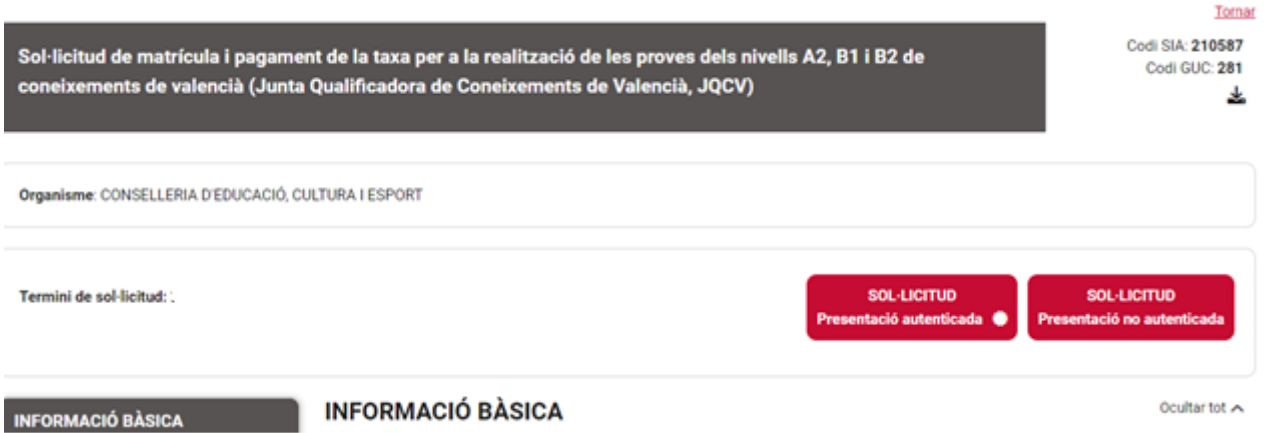

Si feu el tràmit amb signatura electrònica, abans d'accedir al formulari, haureu d'autenticar-vos amb qualsevol dels mitjans que ofereix la plataforma **cl@ve**.

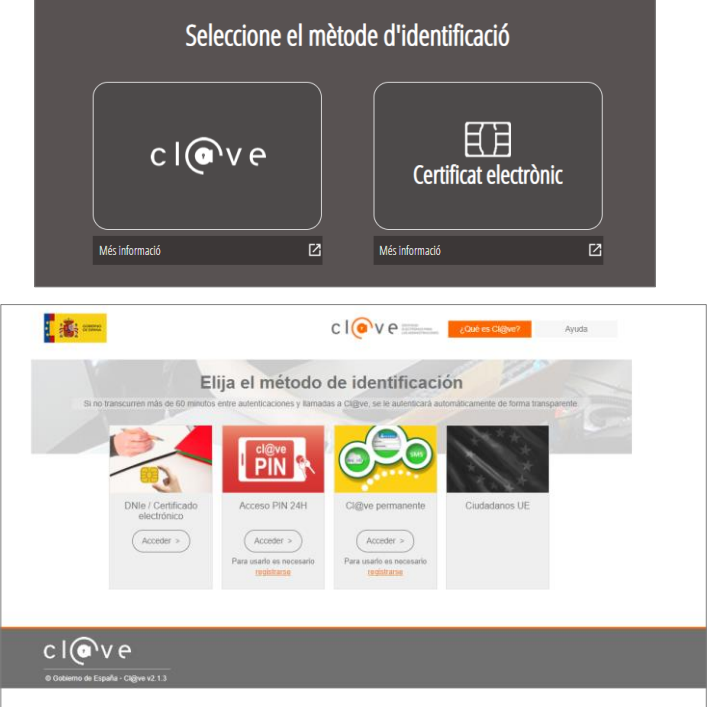

Si accediu amb la signatura, s'accedirà directament al formulari (pestanya 2, «Emplenar»), en el qual ja apareixeran emplenades algunes de les vostres dades personals.

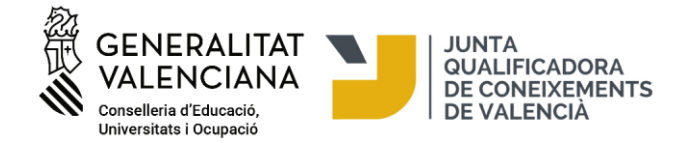

En cas d'accedir al tràmit sense signatura electrònica, llegiu les instruccions situades a la part inferior:

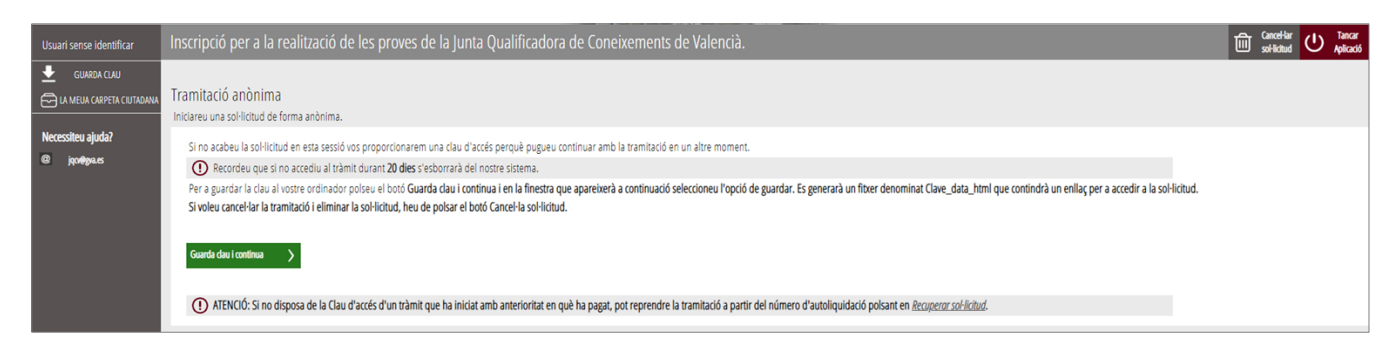

Per a guardar la clau en el vostre ordinador, polseu el botó «Guarda clau i continua» i, en la finestra que apareixerà a continuació, seleccioneu l'opció de guardar. Es generarà un fitxer denominat «Clau\_data\_html» que contindrà un enllaç per a accedir a la sol·licitud. Si no acabeu la sol·licitud en esta sessió, esta clau d'accés s'haurà guardat en la carpeta «descàrregues» de l'ordinador a la qual podreu accedir per a recuperar la sol·licitud i seguir amb la tramitació en un altre moment.

Recordeu que si no accediu al tràmit durant 20 dies, s'esborrarà del vostre sistema.

Si voleu cancel·lar la tramitació i eliminar la sol·licitud, heu de polsar el botó «Cancel·la sol·licitud».

**CONTRACTOR** 

### **1. HEU DE SABER**

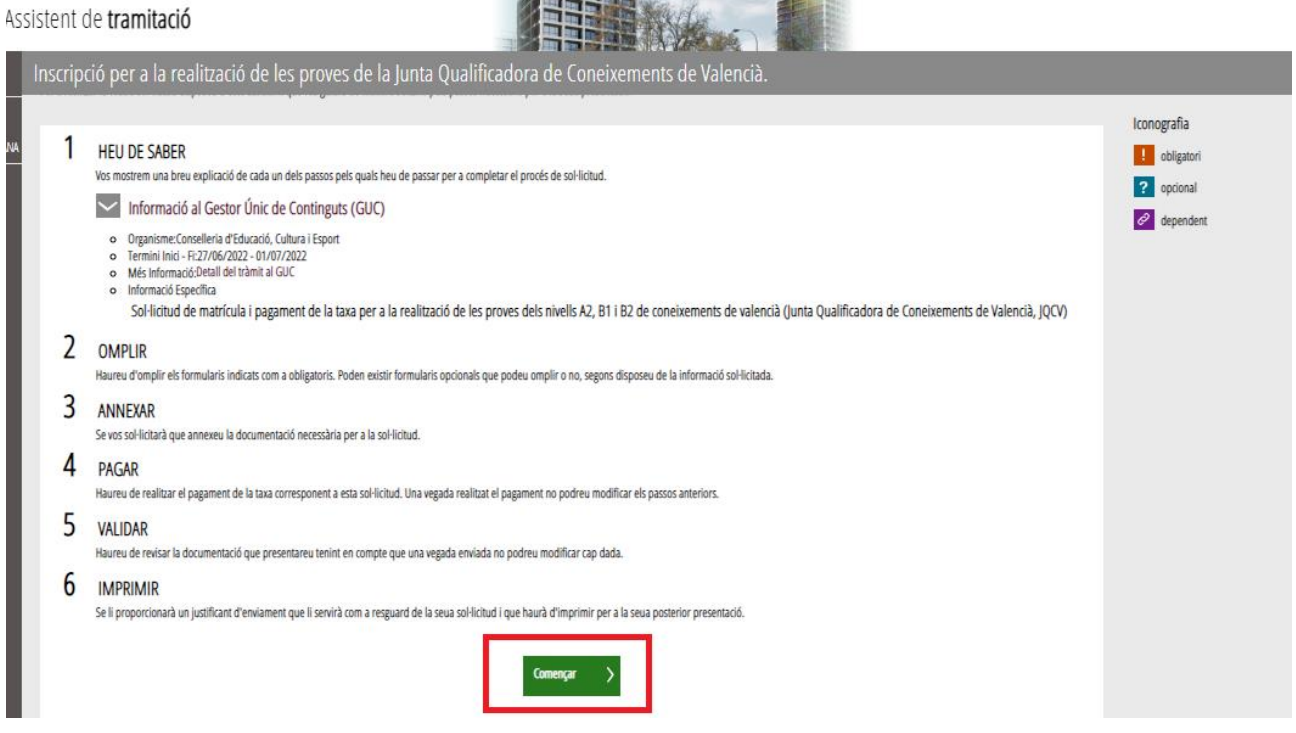

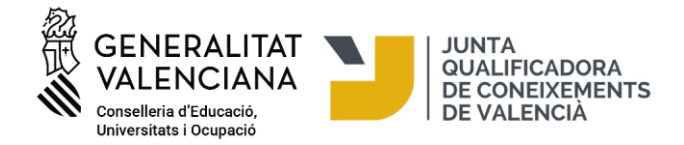

# **2. EMPLENAR**

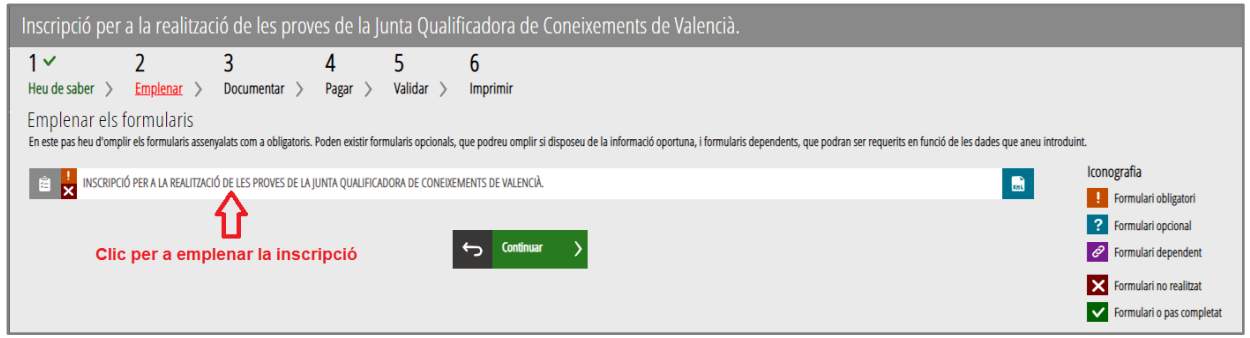

És molt important emplenar totes les dades demanades en el formulari. És obligatori emplenar els camps assenyalats amb un asterisc.

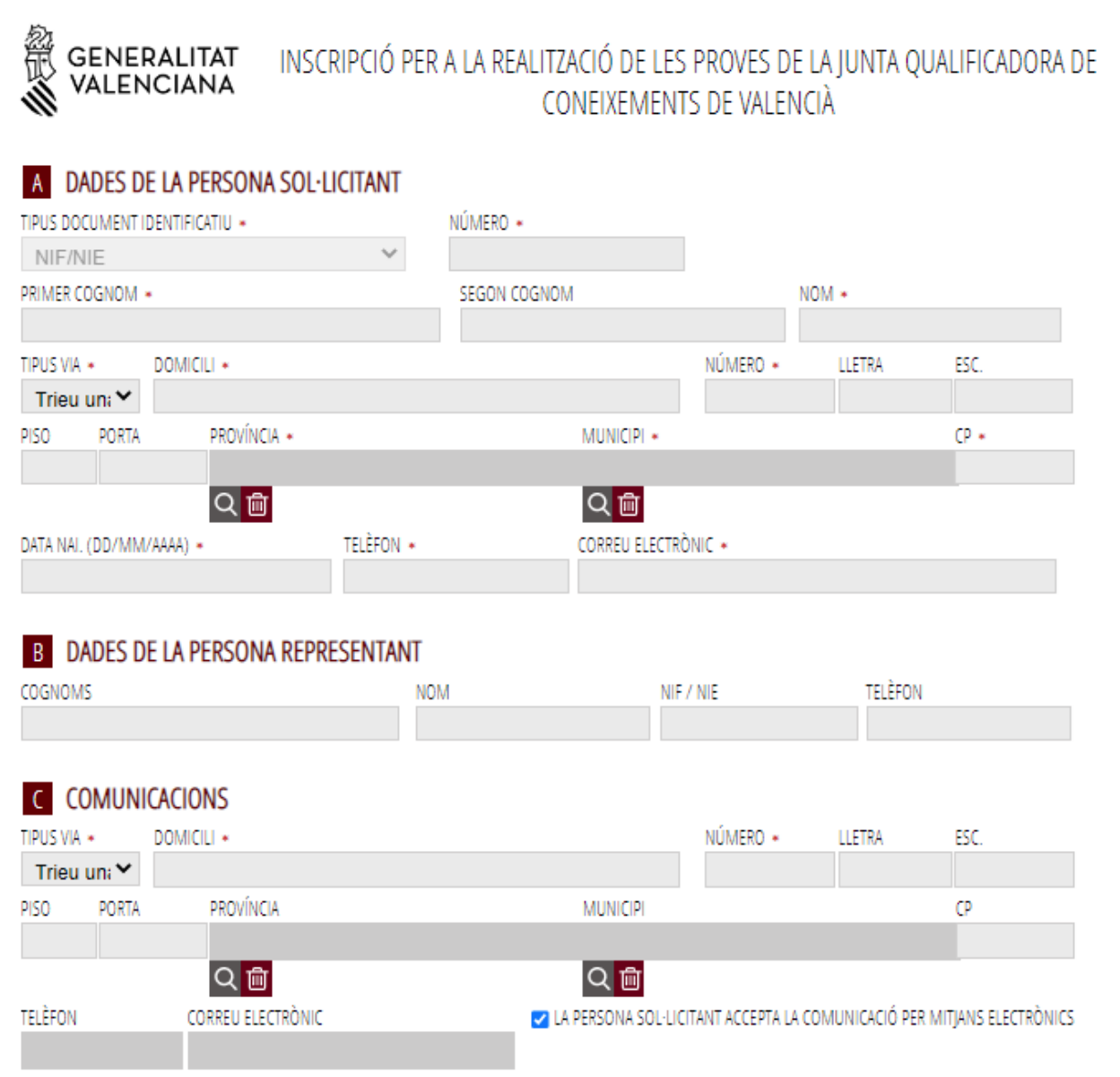

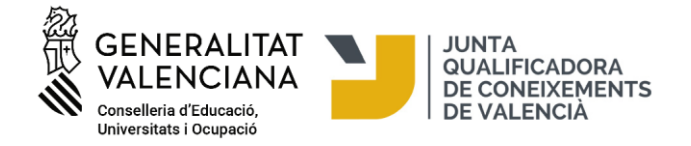

A continuació, heu de triar el nivell al qual voleu matricular-vos i el lloc on voleu fer la prova:

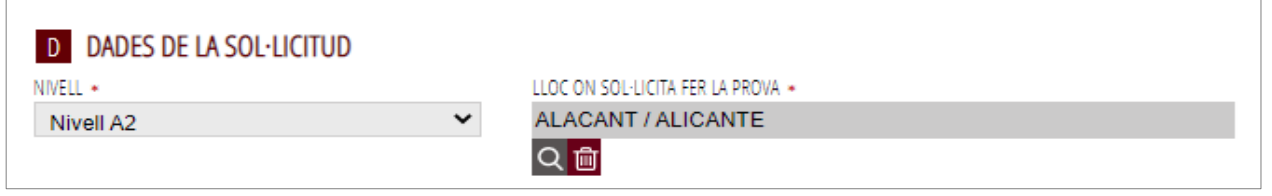

En el camp de localitat d'examen **sols es mostren les localitats on queden places disponibles per al nivell seleccionat**. Al mateix temps que aneu emplenant el formulari, l'assistent consulta en temps real les places existents en cada nivell i localitat i, per tant, si en alguna localitat no quedara plaça, esta localitat no es visualitzarà en el desplegable de localitats i haureu de triar una localitat que estiga disponible.

En l'apartat E podeu indicar si necessiteu adaptació o mitjans especials per a la prova per diversitat funcional acreditada:

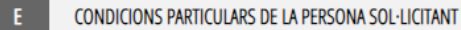

E REQUEREIX ADAPTACIÓ CONCRETA O MITIANS ESPECIALS PER A REALITZAR LA PROVA PER ALGUN TIPUS DE DIVERSITAT FUNCIONAL?

EN CAS AFIRMATIU, INDIQUEU-HI L'ADAPTACIÓ O ELS MITJANS REQUERITS

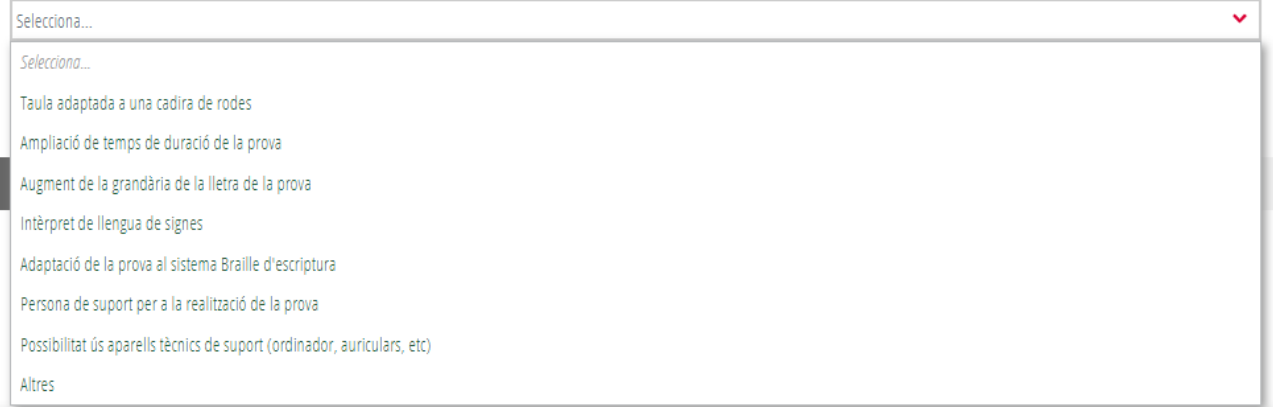

També teniu un requadre on podeu explicar més detalladament i ampliar les necessitats i adaptacions que sol·liciteu per al dia de la prova. En el següent pas de «documentar» també podeu annexar altres documents o escrits addicionals que considereu oportuns per explicar la vostra sol·licitud d'adaptació.

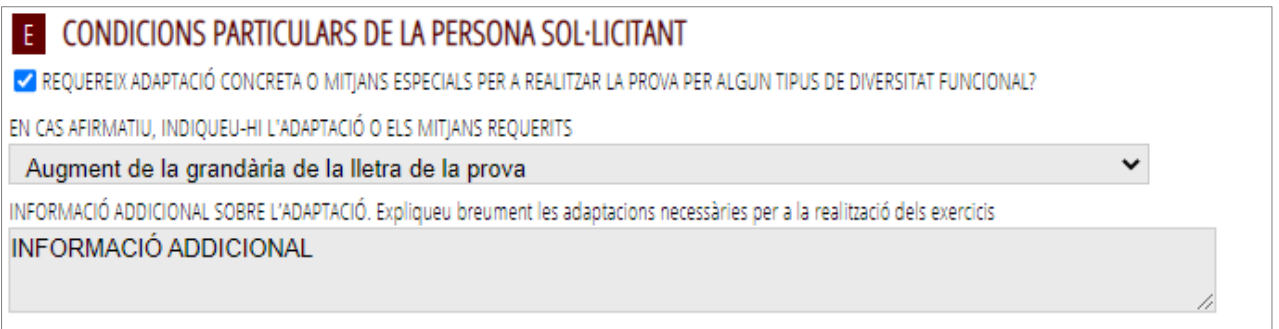

Per a més informació, podeu consultar l'article 9 «Atenció a les persones amb diversitat funcional» de la Resolució de convocatòria de proves en la pàgina web de la JQCV.

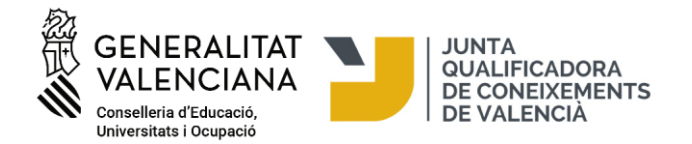

S'haurà de justificar el motiu de l'adaptació de la prova annexant-hi un informe mèdic o un informe de temps i mitjans que expedixen els organismes competents en matèria de diversitat funcional dependents de la GVA (Conselleria de Serveis Socials, Igualtat i Habitatge/Direcció General de les Persones amb Discapacitat), de l'Estat o d'altres comunitats autònomes. Estos documents caldrà adjuntar-los en el següent pas, la pestanya 3 «Documentar», per la qual cosa es recomana tindre tota la documentació escanejada i preparada en el moment de la matricula.

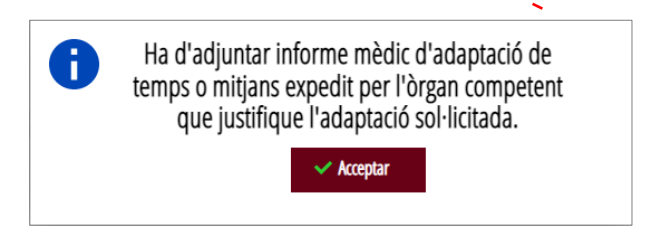

A continuació, podrem seleccionar el tipus de taxa i consultar l'import que cal ingressar per a la prova. L'import de la taxa s'ompli automàticament segons el tipus de taxa seleccionada que pot ser: ordinària, amb bonificació o exempts.

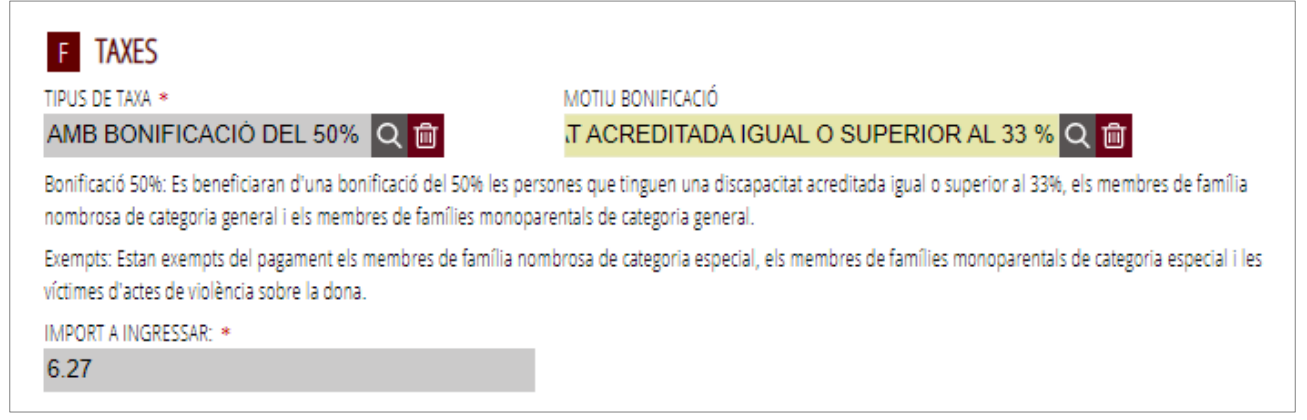

Si trieu la taxa de bonificació o exempció, s'haurà d'annexar en el pas de «documentar» la documentació que justifique la bonificació o l'exempció (per exemple, títol de família nombrosa, discapacitat, etc.) llevat que s'autoritze l'Administració perquè consulte estes dades per mitjans telemàtics i si estos documents han sigut elaborats per la Generalitat Valenciana. En cas que hagen sigut elaborats per altra comunitat autònoma, caldrà annexar la documentació en el pas següent.

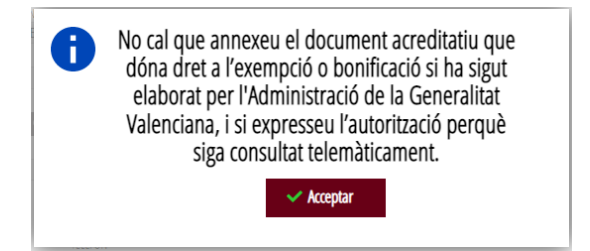

Per últim, en l'apartat de «Consulta Interactiva de Documentació», podem especificar si ens oposem al fet que la Conselleria d'Educació, Universitats i Ocupació consulte estes dades per mitjans telemàtics i, en cas d'oposar-se, serà necessari aportar-la en l'apartat de «documentar».

> M'opose que la Conselleria d'Educació, Cultura i Esport sol·licite per mitjans telemàtics el títol de família nombrosa. [6] M'opose que la Conselleria d'Educació, Cultura i Esport sol·licite per mitjans telemàtics el títol de família monoparental. □ M'opose que la Conselleria d'Educació, Cultura i Esport sol·licite per mitjans telemàtics el certificat de diversitat funcional. M'opose que la Conselleria d'Educació, Cultura i Esport sol·licite per mitjans telemàtics les dades d'identitat (DNI/NIE).

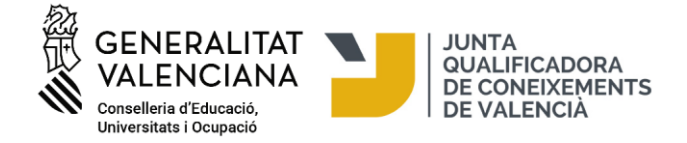

Una vegada emplenada la nostra inscripció, polsarem el botó «Finalitza»:

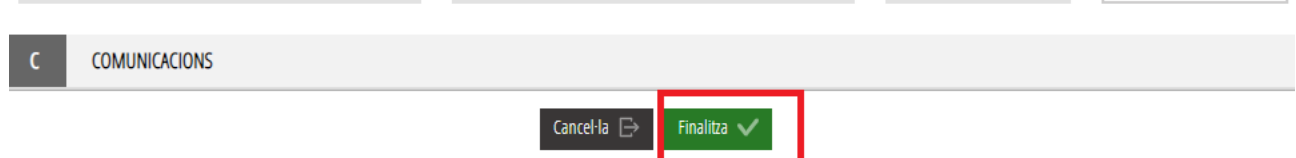

Una vegada emplenat i enviat este formulari, l'assistent ens reservarà una plaça per a la prova. A continuació polseu «Continuar» i passareu al pas següent en què haureu d'adjuntar la documentació, si és necessària, i fer el pagament de taxes, si correspon.

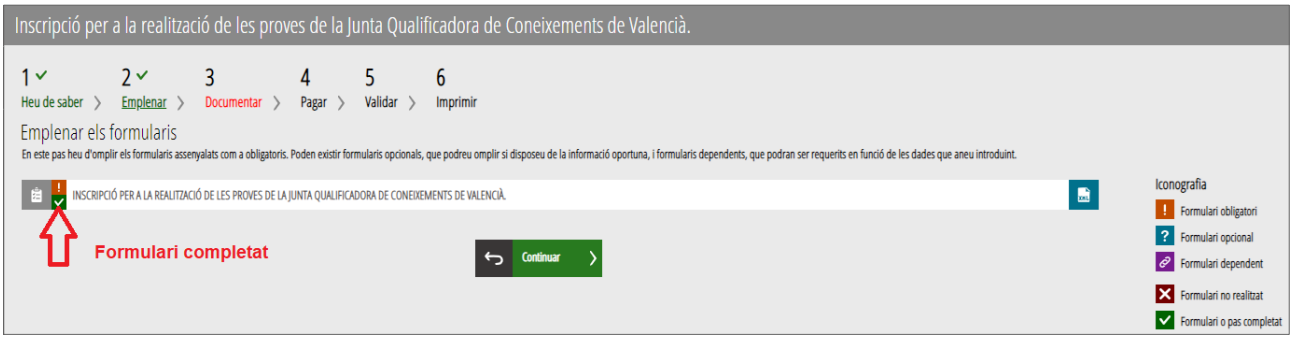

# **3. DOCUMENTAR**

**A)** L'assistent detecta que l'usuari no ha d'aportar cap documentació acreditativa:

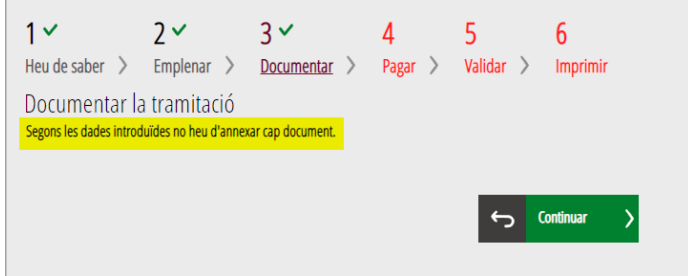

**B)** L'assistent detecta que l'usuari sí que ha d'aportar documentació acreditativa. També podeu aportar altres documents que considereu oportuns polsant la icona «Altres documents».

Polseu sobre la icona del document que voleu annexar

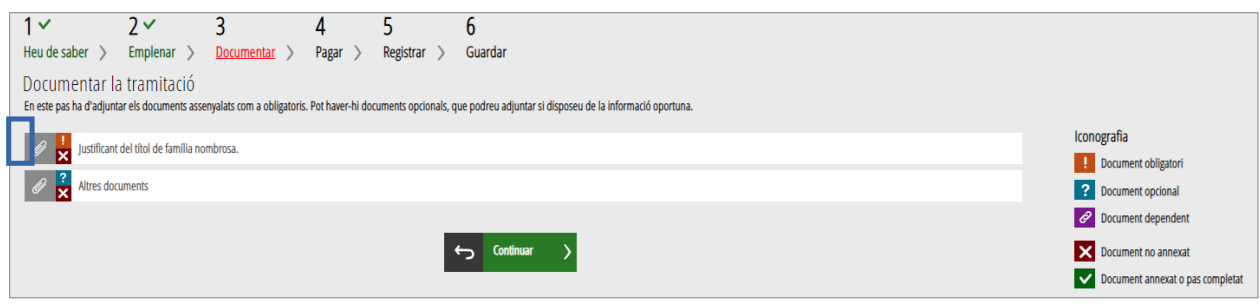

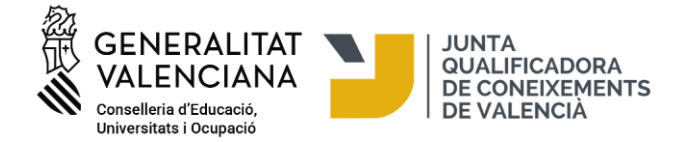

Polseu "seleccionar" per a buscar en el vostre ordinador els documents que voleu annexar. Una vegada seleccionat el document, polseu "Annexar" en la part superior dreta de l'assistent de tramitació.

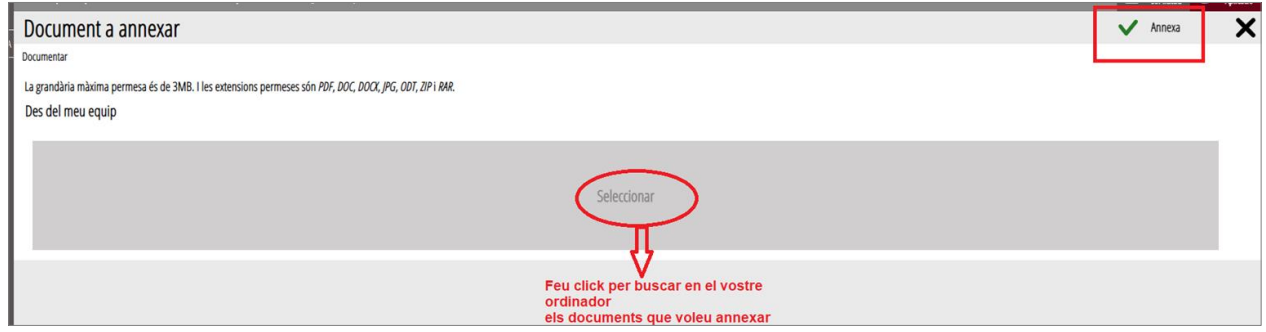

A l'hora d'adjuntar qualsevol document, heu de tindre en compte que la grandària màxima permesa és de 3MB i que els formats permesos són PDF, JPG, DOC, DOCX, ODT, ZIP i RAR. Es recomana tindre tota la documentació preparada per a adjuntar-la, per a evitar així problemes de caducitat de la sessió.

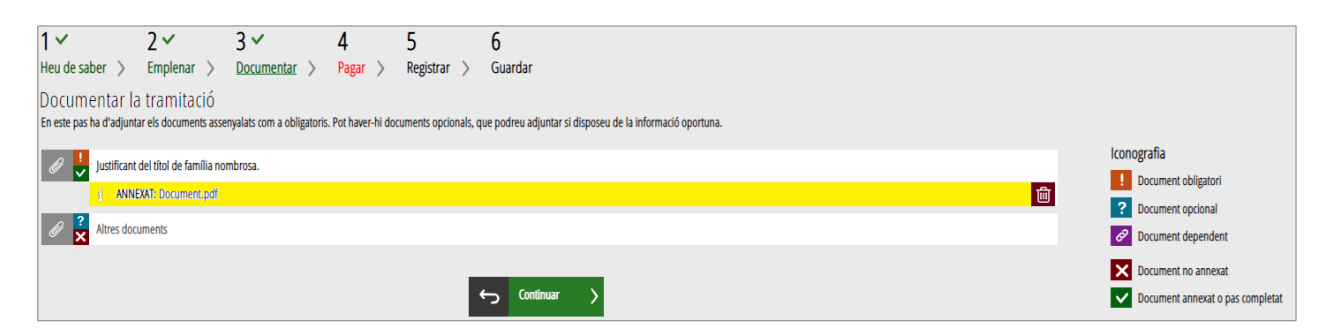

### **4. PAGAR**

Abans de fer el pagament es recomana revisar la informació introduïda, ja que una vegada realitzat el pagament no es podrà modificar cap dada de la matrícula.

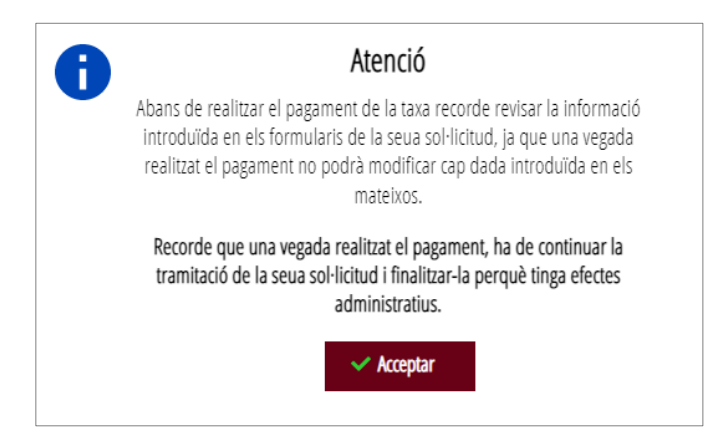

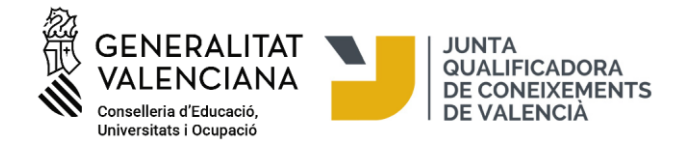

A continuació, haureu de fer el pagament de la vostra matrícula mitjançant la passarel·la telemàtica d'Hisenda.

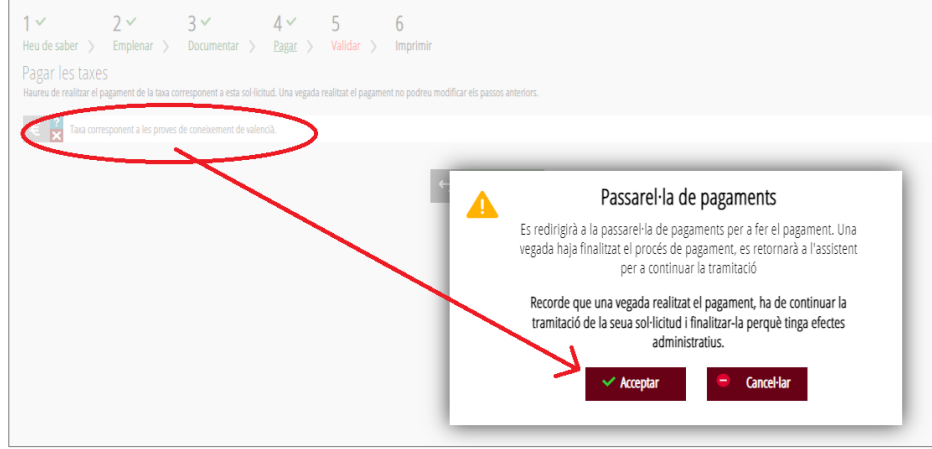

#### **Podeu fer el pagament per dues vies:**

1) Pagament amb targeta de crèdit:

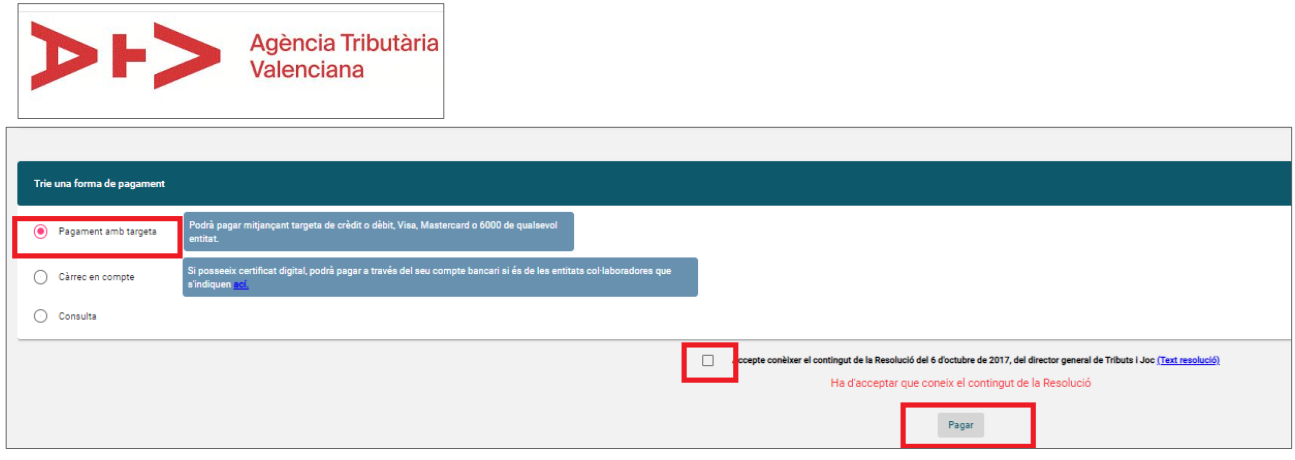

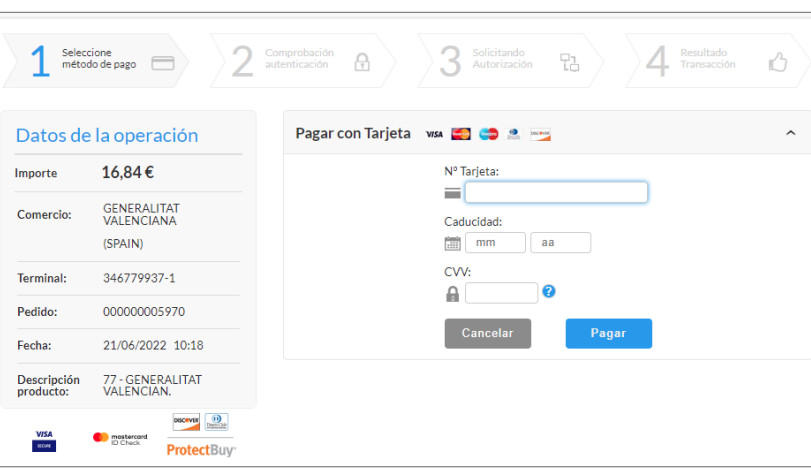

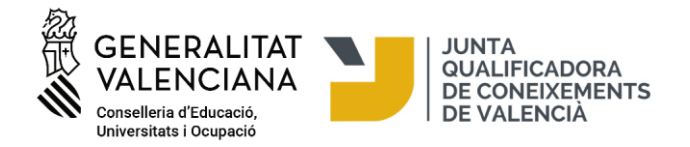

2) Pagament amb càrrec al compte bancari:

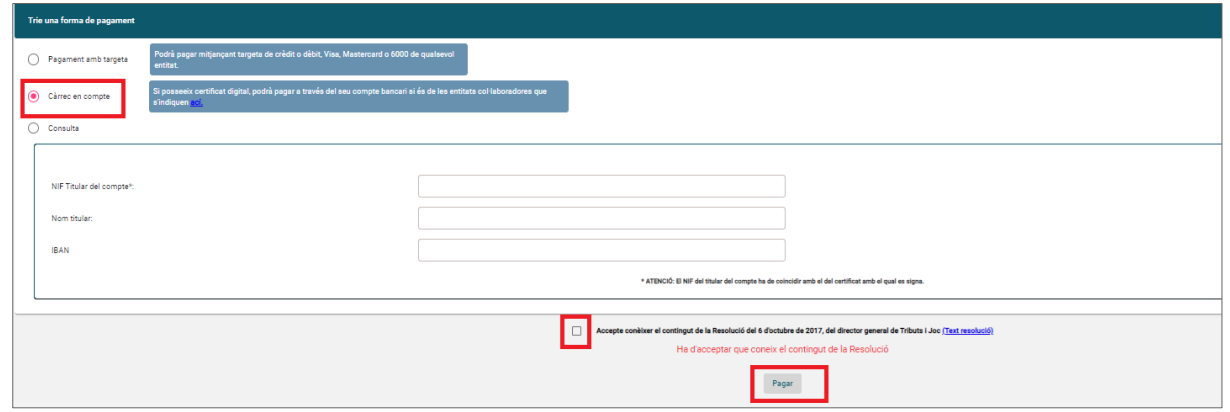

**MOLT IMPORTANT!** Després de realitzar el pagament en esta pantalla, cal polsar en el botó «Tornar» per a tornar a l'assistent de tramitació, registrar la sol·licitud electrònicament i descarregar el justificant d'inscripció. **La inscripció no finalitza després del pagament de les taxes, és necessari registrar la sol·licitud electrònicament en l'assistent de tramitació perquè la seua presentació quede registrada.** No seran vàlides, per tant, les sol·licituds que, encara que hagen sigut pagades, no hagen sigut registrades electrònicament en la plataforma de matriculació.

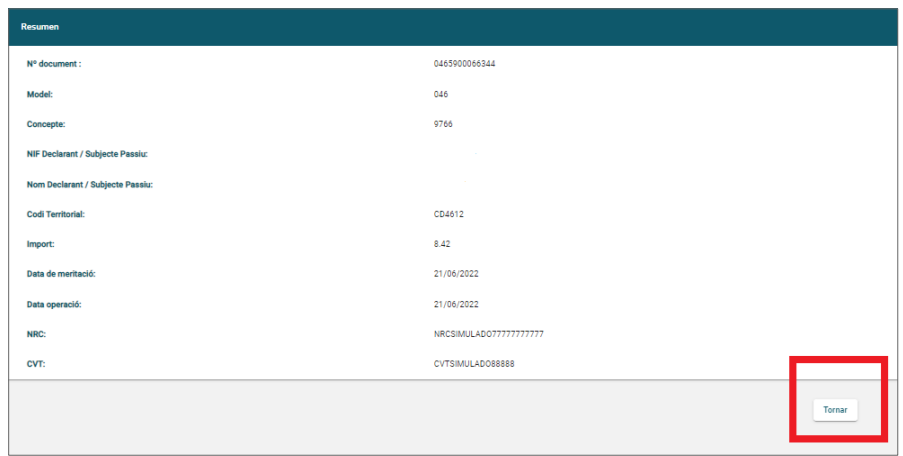

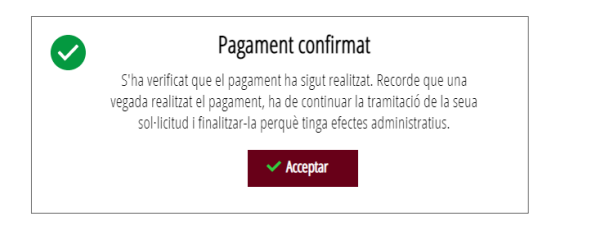

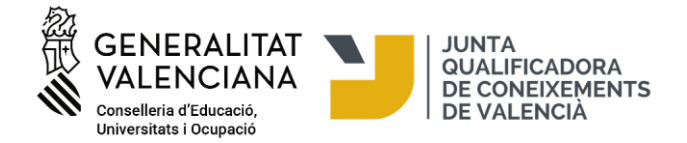

# **5. VALIDAR/REGISTRAR**

En esta pantalla se us mostra i us permet revisar allò que s'ha presentat en la vostra matriculació abans d'enviar-la. Compte! Si modifiqueu la vostra matriculació en arribar a este pas, el sistema tornarà a consultar si queden places disponibles, per la qual cosa correu el risc de perdre la plaça assignada en la vostra primera matriculació.

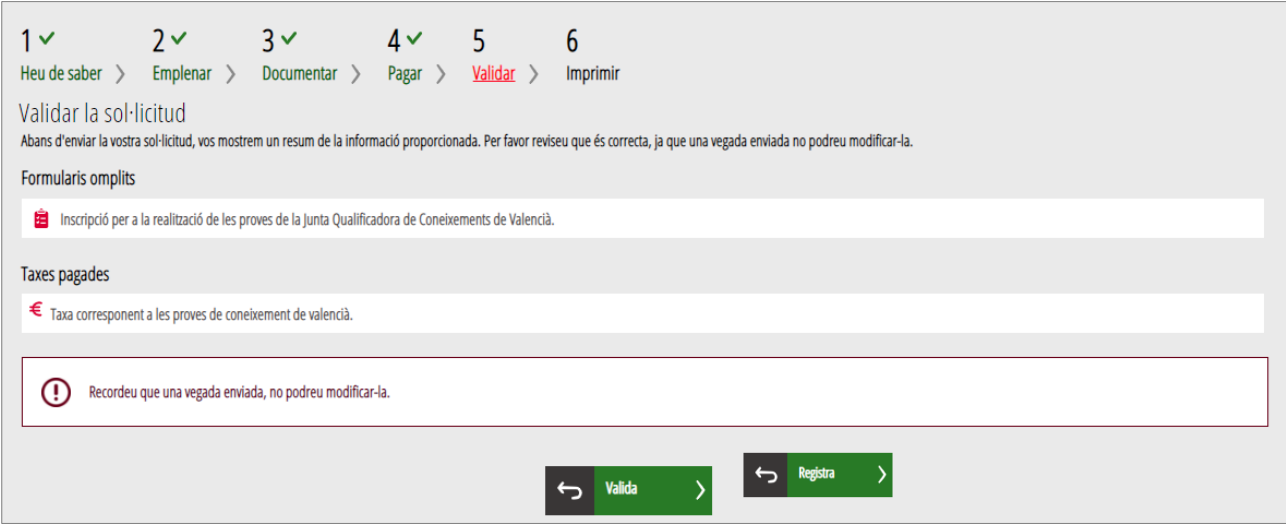

Per a continuar polseu el botó «Validar», que us apareixerà si no heu utilitzat el certificat electrònic per a matricular-vos. En cas que hàgeu utilitzat el certificat electrònic, us apareixerà el botó «Registra».

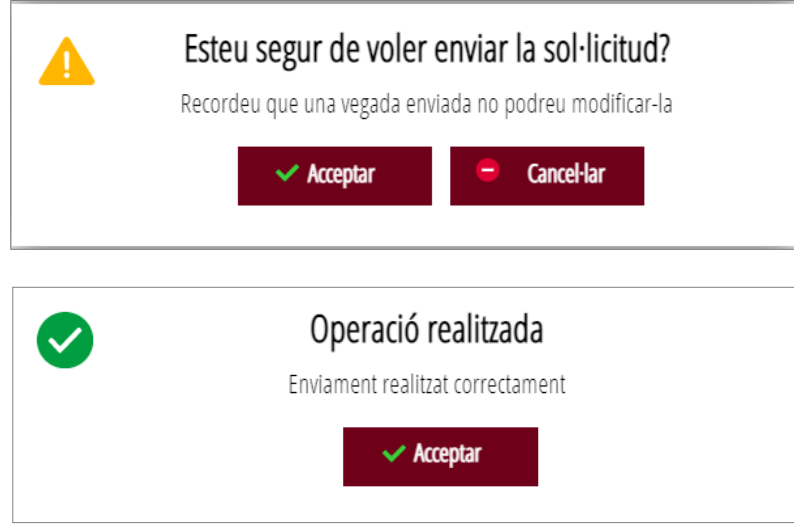

Una vegada validada ja no podreu modificar res i es passarà a l'última pestanya, "Imprimir".

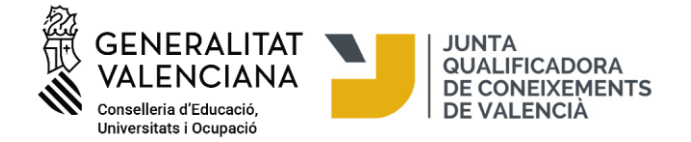

# **6. IMPRIMIR/DESCARREGAR EL JUSTIFICANT DE MATRÍCULA**

En esta pantalla podeu descarregar el justificant d'inscripció que consta d'un pdf amb 3 fulls: el formulari amb les dades personals, el justificant de pagament i el justificant del registre:

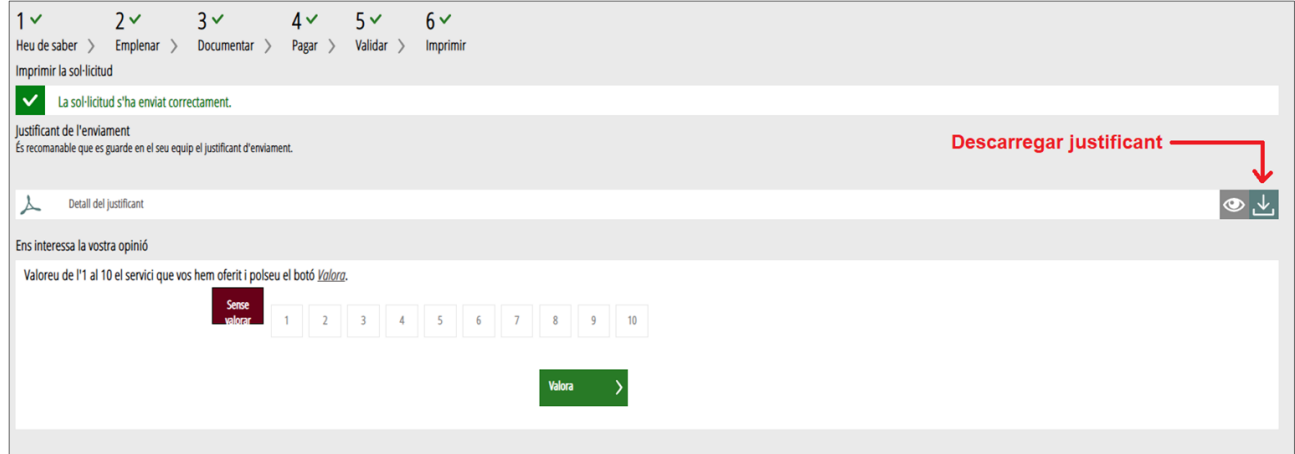

Si utilitzeu el tràmit sense certificat digital, després de validar la inscripció, es generarà un justificant que indica:

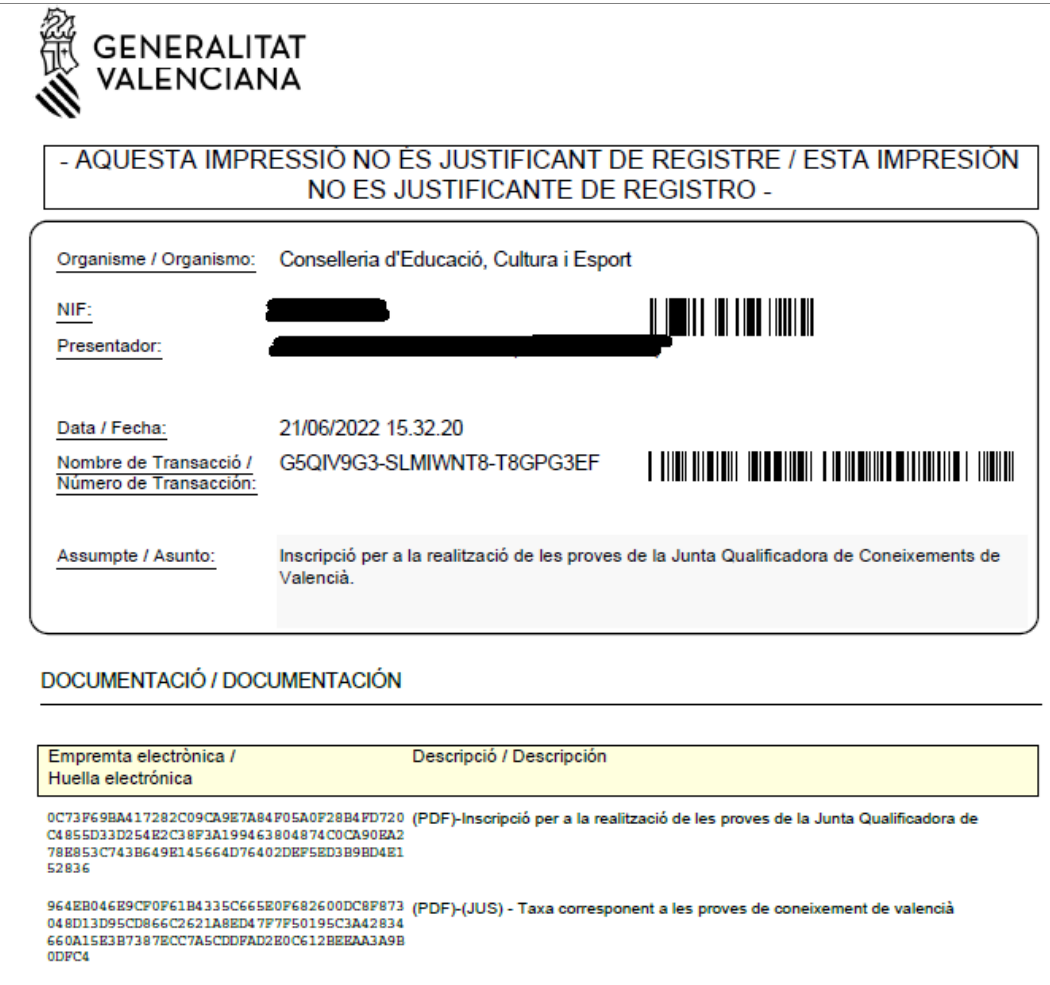

"Aquesta impressió no és justificant de registre". És una indicació que ix per defecte perquè s'ha usat el tràmit sense certificat digital però el justificant i el registre de la sol·licitud són vàlids i la matrícula és correcta.

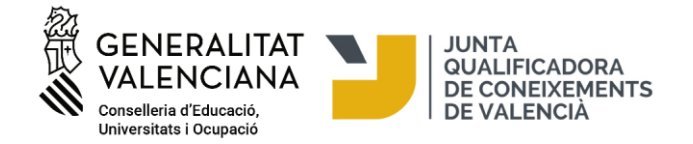

En cas que hàgeu utilitzat el certificat electrònic, este serà el justificant que es descarregarà:

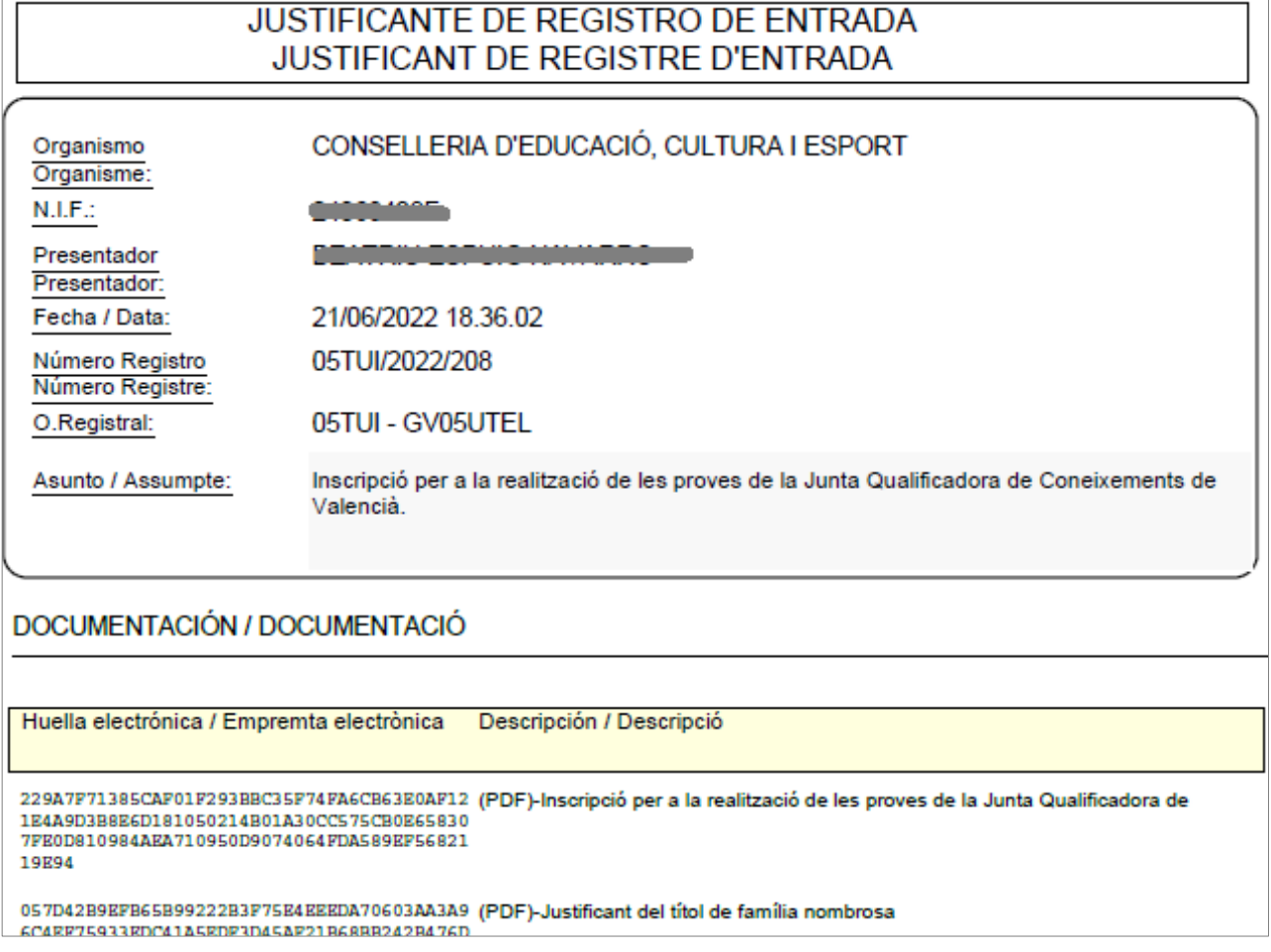

Per a eixir de l'assistent de matrícula polseu en «Tancar aplicació», en la part superior dreta de la pantalla:

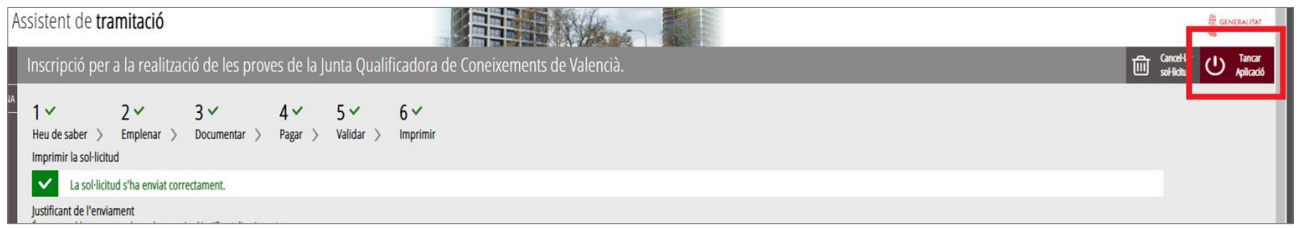

El procés de matriculació ha finalitzat.

### **INFORMACIÓ ADDICIONAL:**

- Per a problemes tècnics podeu contactar amb l'equip de suport en generalitat en red@gva.es
- Ajuda/suport:<https://sede.gva.es/va/ajuda/suport>
- Requisits tècnics informàtics:<https://sede.gva.es/va/per-a-comencar>
- Llista de problemes freqüents en la tramitació telemàtica:<https://sede.gva.es/va/preguntes-frequents>